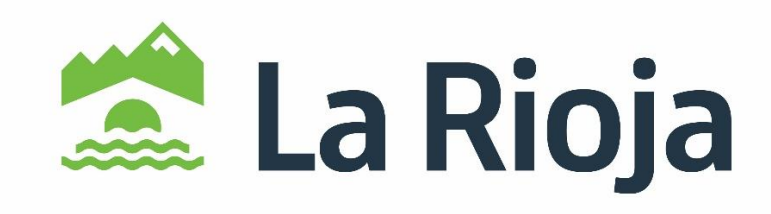

**PROGRAMA DE ATENCIÓN EDUCATIVA DOMICILIARIA (PAED) EN LOS CENTROS DOCENTES SOSTENIDOS CON FONDOS PÚBLICOS DE LA COMUNIDAD AUTÓNOMA DE LA RIOJA:**

- **INSTRUCCIONES PARA SU SOLICITUD**
- **INSTRUCCIONES PARA APORTAR DOCUMENTACIÓN**

Consejería de Educación, Cultura, Deporte y Juventud Dirección General de Innovación Educativa Servicio de Diversidad, Convivencia y Participación Educativa Telf.: 941291100 Ext. 33942-35371-35367

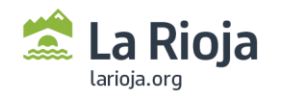

Dirección General de Innovación Educativa

# PROGRAMA DE ATENCIÓN EDUCATIVA DOMICILIARIA (PAED) EN LOS CENTROS DOCENTES SOSTENIDOS CON FONDOS PÚBLICOS DE LA COMUNIDAD AUTÓNOMA DE LA RIOJA

### **INSTRUCCIONES PARA SU SOLICITUD**

Entramos en la página del Gobierno de La Rioja [http://www.larioja.org](http://www.larioja.org/) y hacemos clic en "Trámites. Oficina electrónica". Trámites<br>Oficina Electrónica

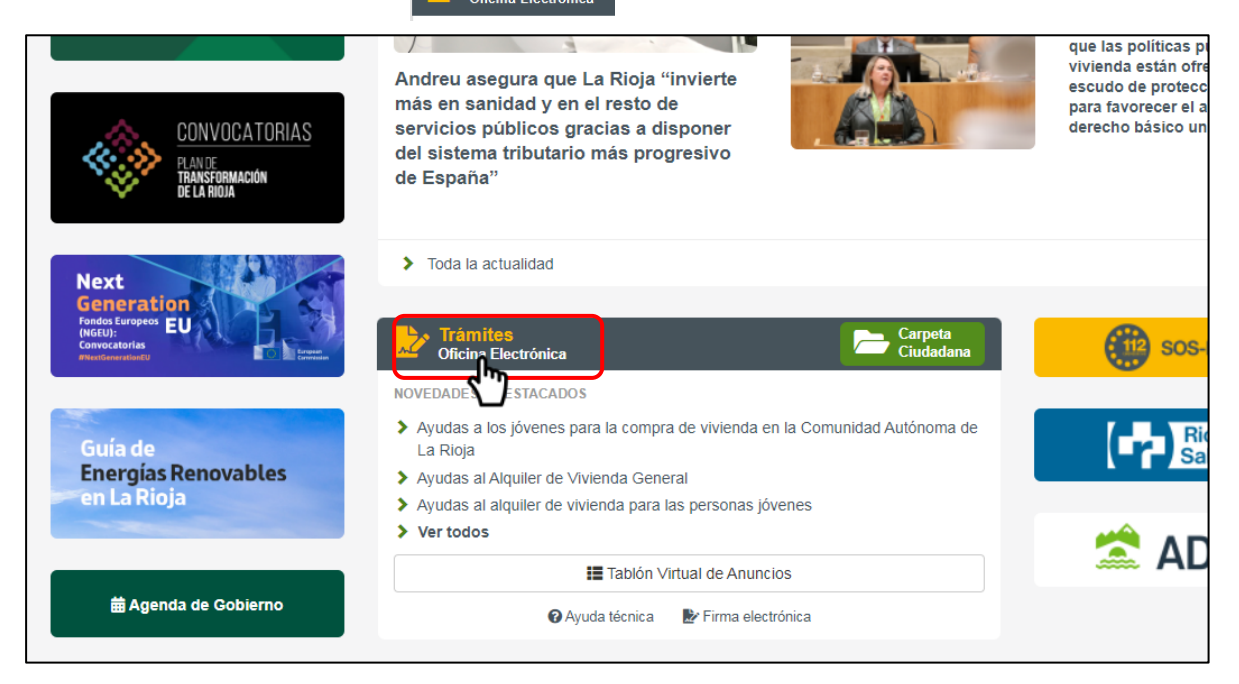

#### A continuación, pinchamos en portal anterior.

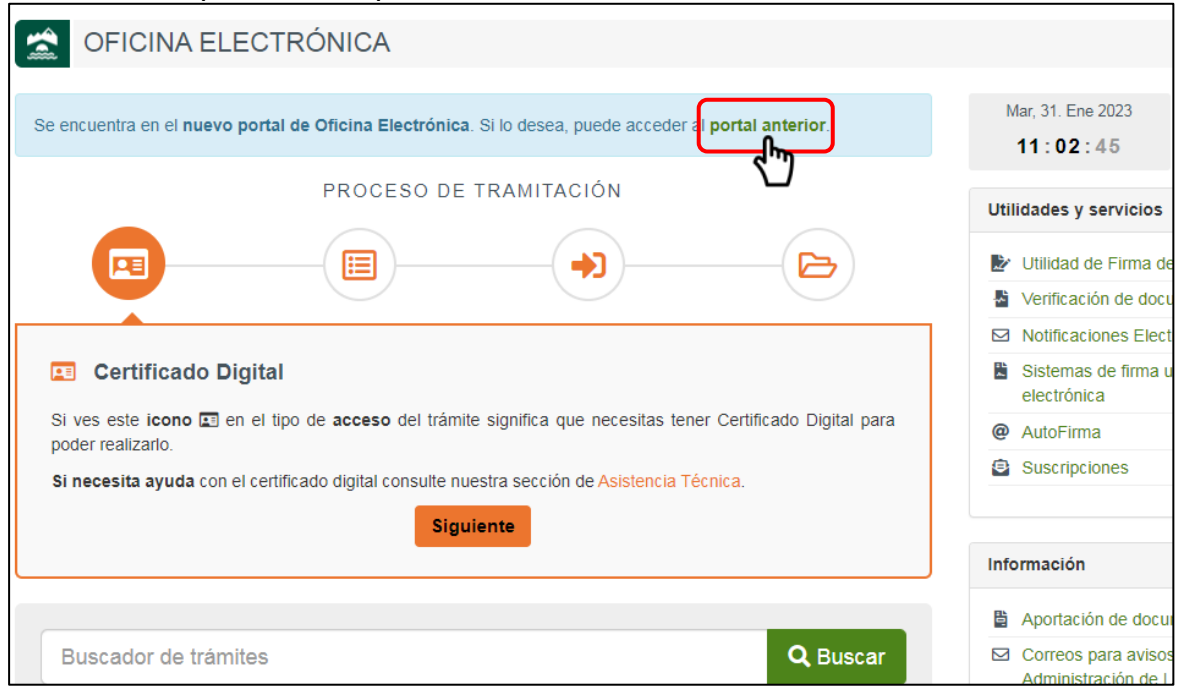

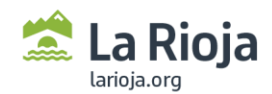

### Buscamos "Educación" en la parte central de la pantalla en "Áreas Temáticas" y hacemos clic. Pinchamos en el nombre del procedimiento para acceder a él:

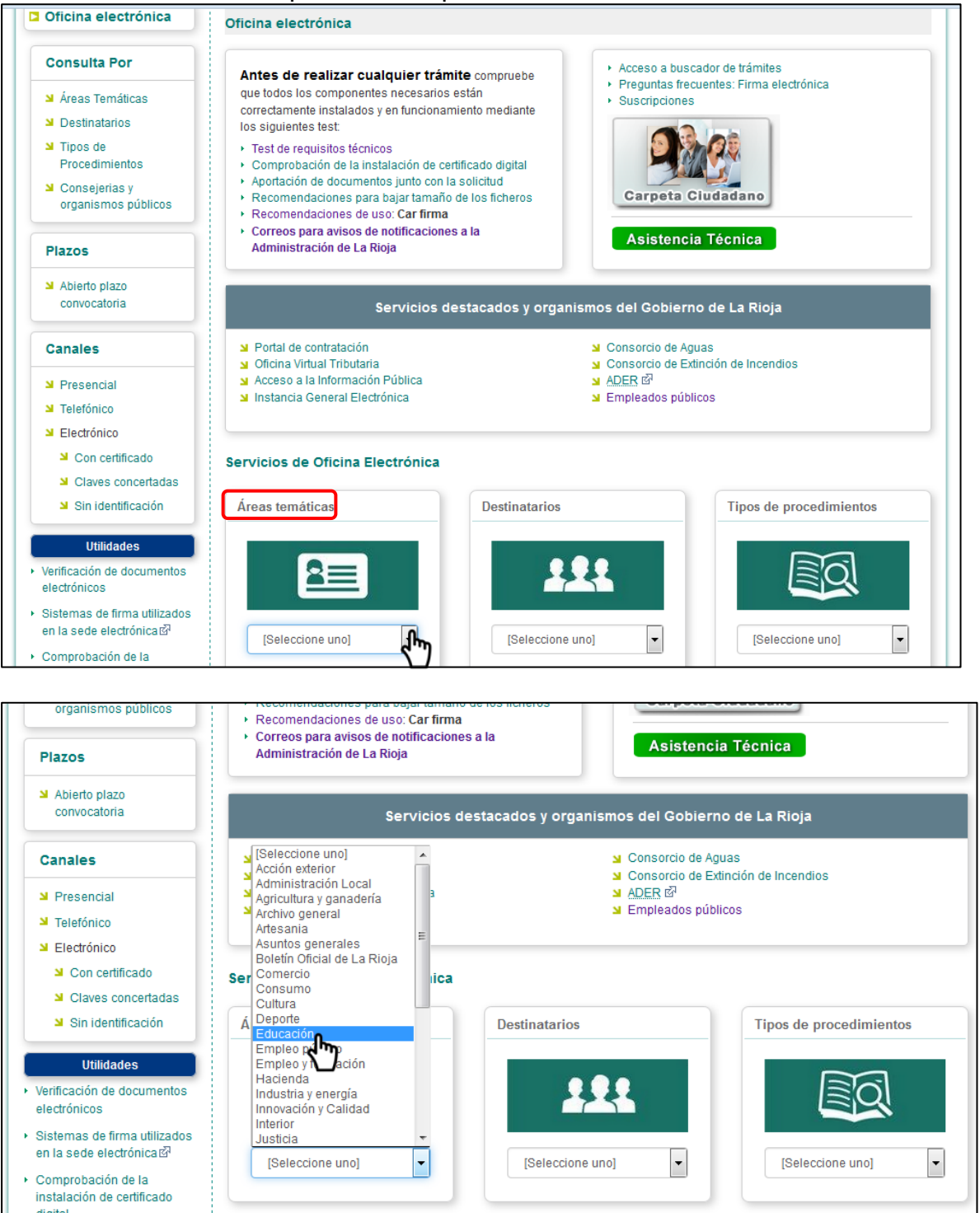

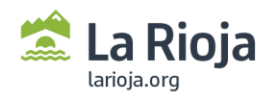

#### Pinchamos en el nombre del procedimiento para acceder a él:

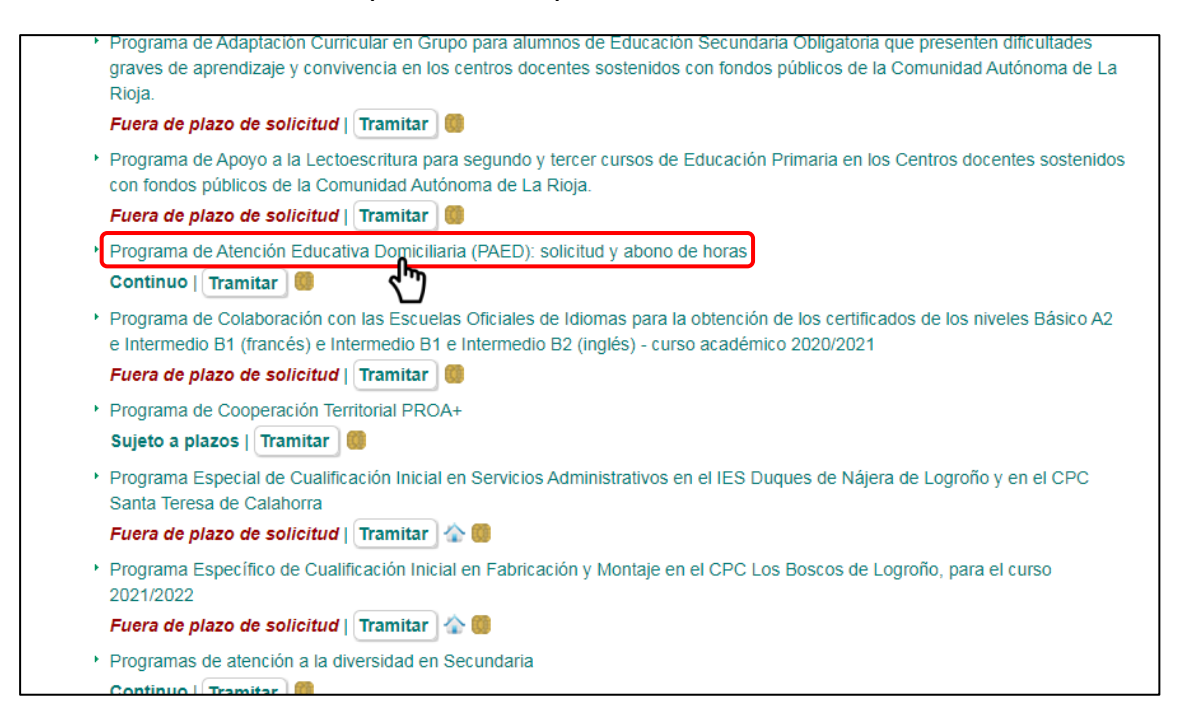

Comprobamos que el trámite es el que queremos realizar y a continuación hacemos clic en "Tramitar".

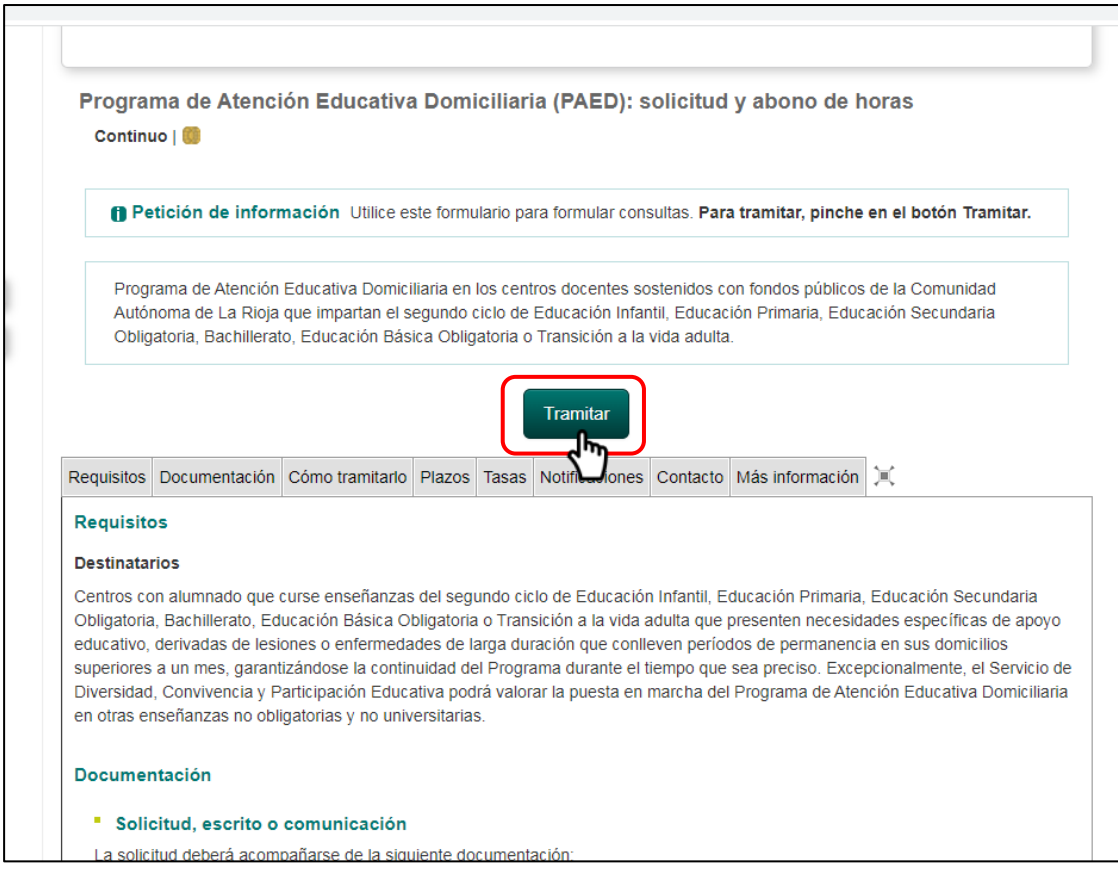

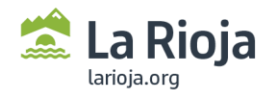

#### Ahora hacemos clic en "Solicitud, escrito o comunicación"

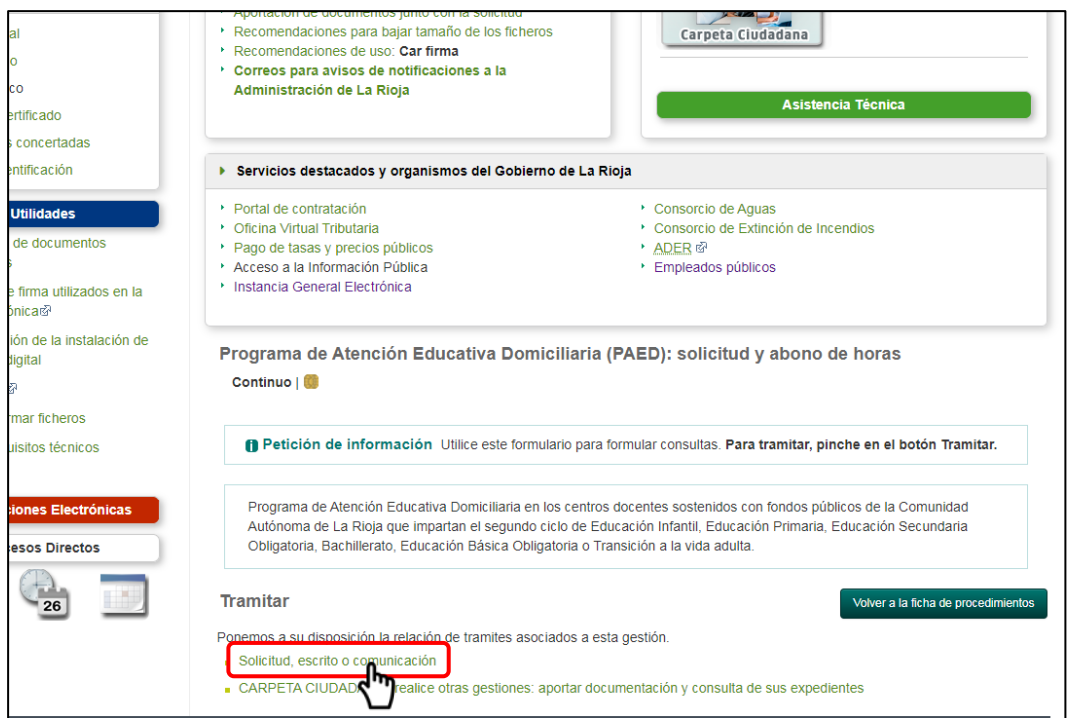

### En la siguiente pantalla conectamos con el certificado digital del centro educativo:

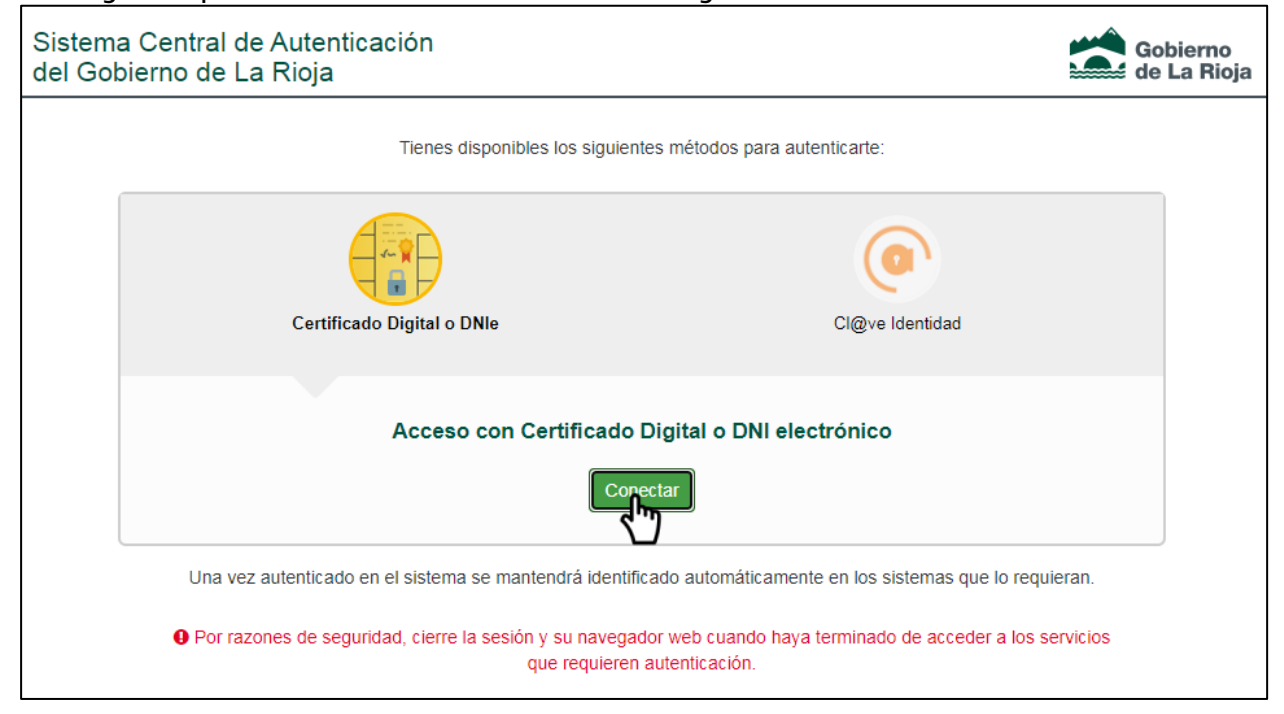

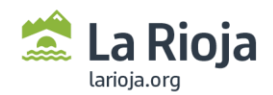

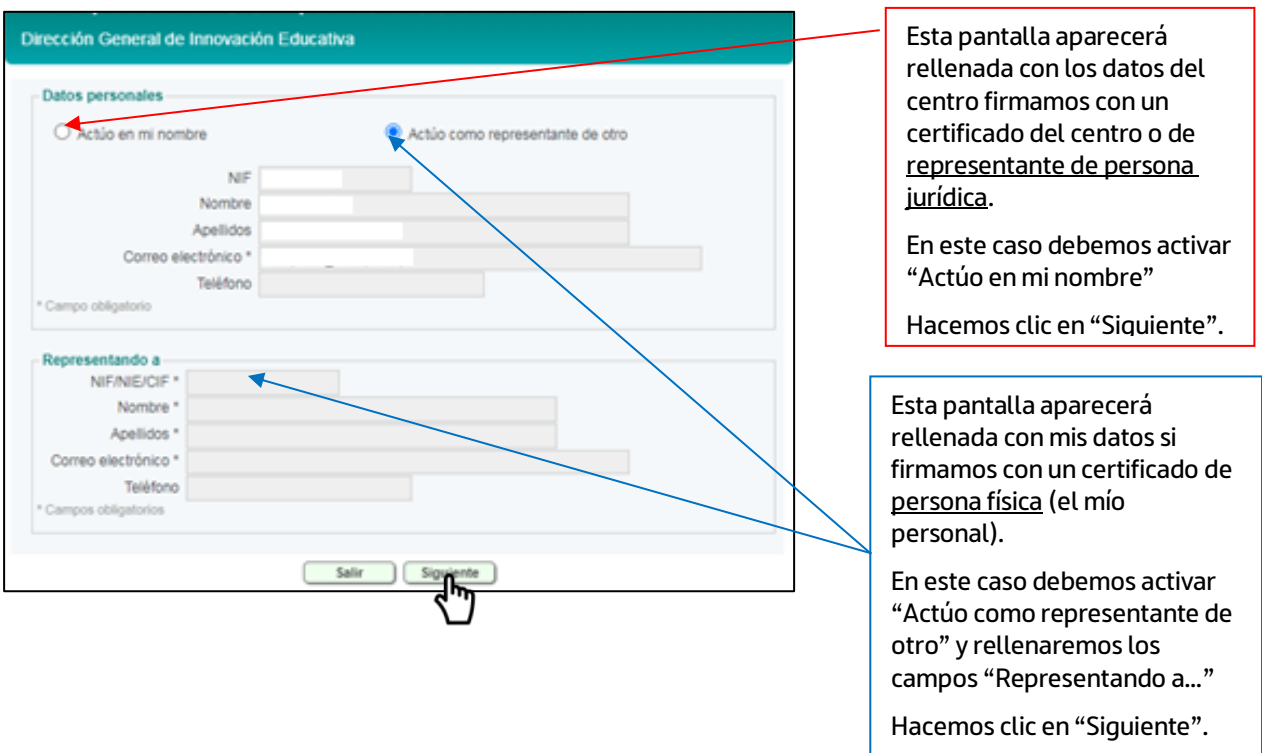

En la siguiente pantalla descargamos la solicitud, la rellenamos, la guardamos en nuestro ordenador y la adjuntamos. Luego hacemos clic en "Añadir fichero".

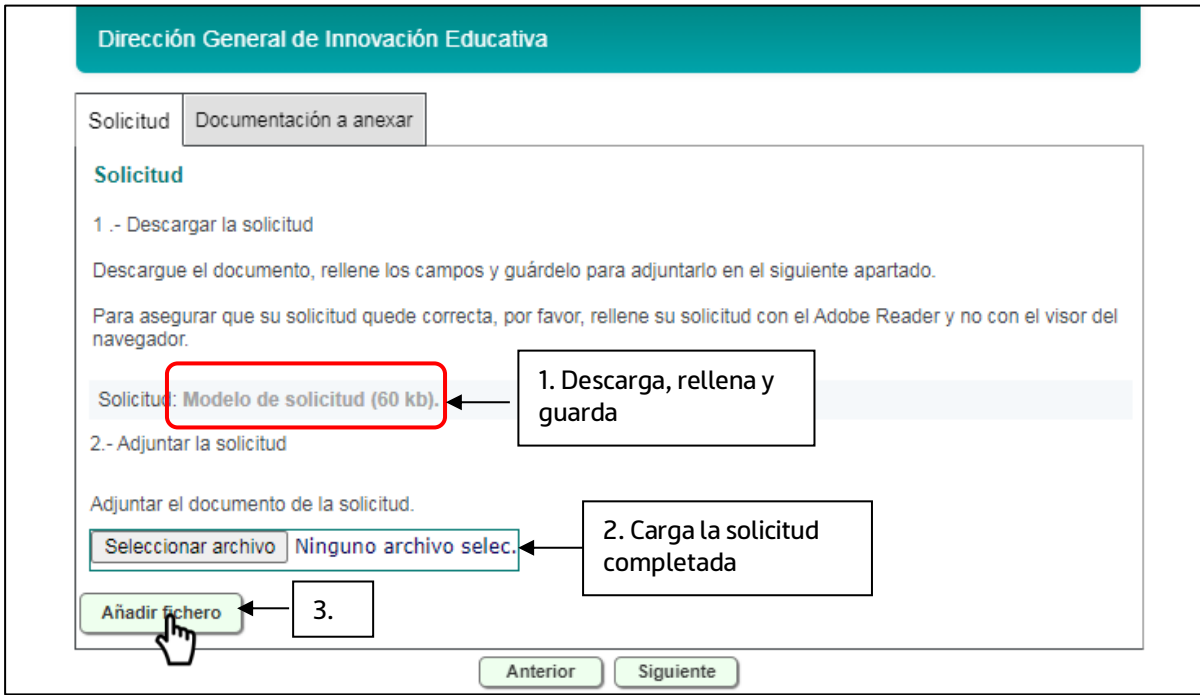

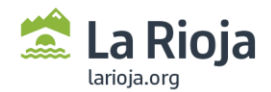

Se pueden añadir más documentos en la pestaña "Documentación a anexar":

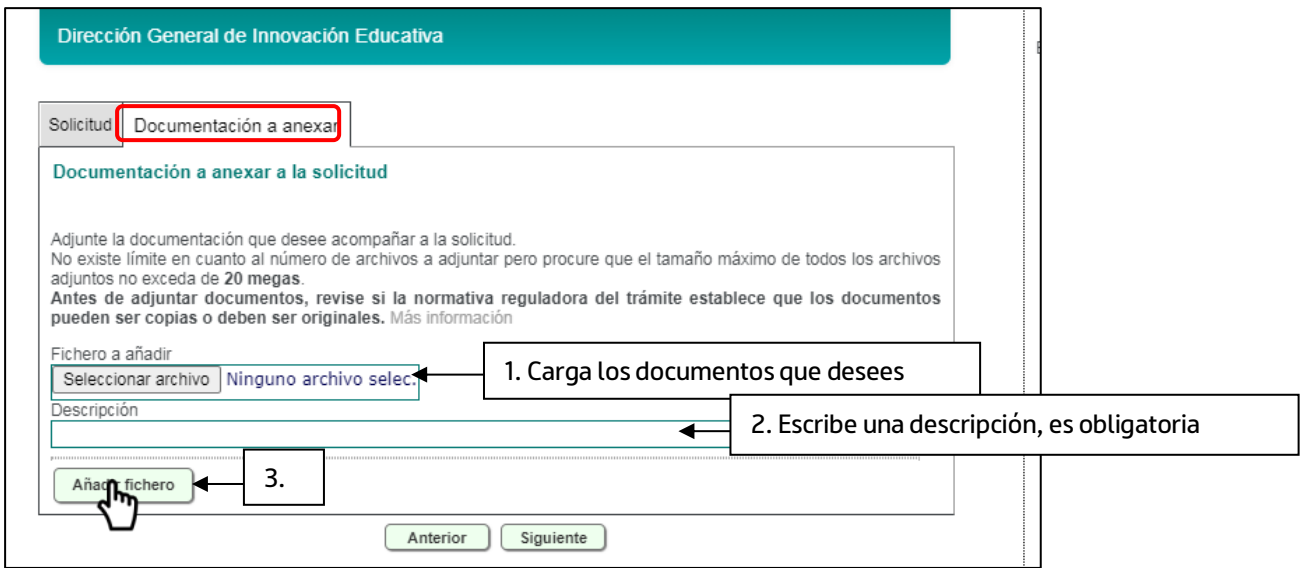

Puede repetirse la operación tantas veces como documentos necesitemos anexar.

Una vez que se hayan añadido los documentos deseados puede hacer clic en "Siguiente".

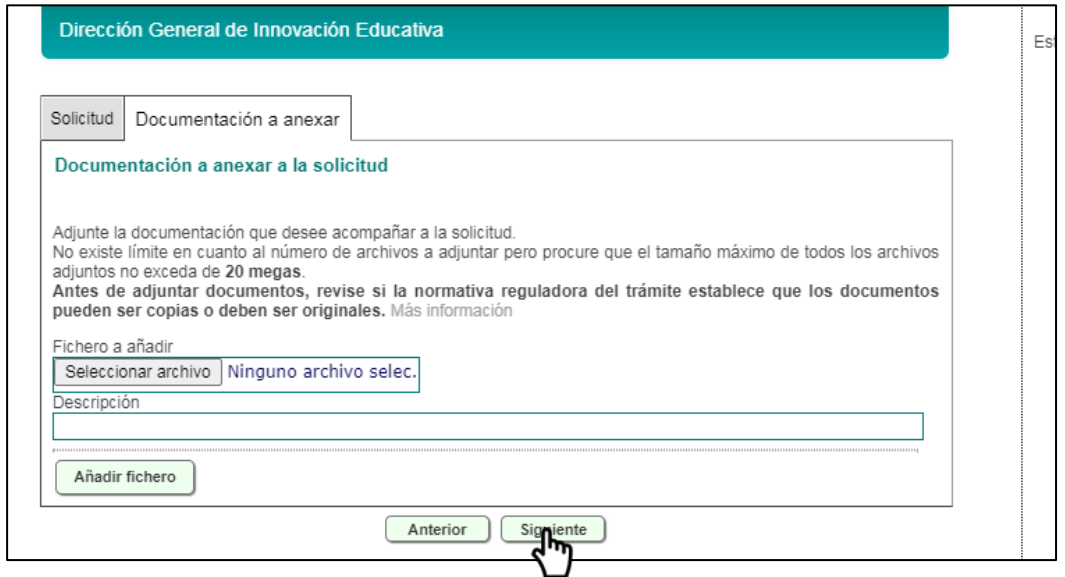

Aparece una ventana para firmar electrónicamente la solicitud. Hacemos clic en aceptar y continuamos el proceso de firma.

El Registro Telemático emitirá un mensaje de confirmación de la recepción en el que constarán los datos que identifiquen al interesado, junto con la fecha y hora en que se produjo la recepción, el número de registro y un extracto del contenido. La falta de recepción del mensaje de confirmación, o en su caso, la aparición de un mensaje de error o deficiencia de transmisión, implica que la recepción no ha tenido lugar y que deberá ser intentada en otro momento.

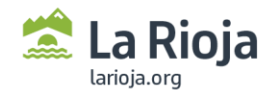

## **APORTACIÓN DE DOCUMENTACIÓN TRAS PRESENTAR LA SOLICITUD**

En el caso de que, una vez presentada la solicitud, queramos aportar más documentación al procedimiento o consultar el estado del expediente, debemos proceder de igual manera hasta la siguiente pantalla:

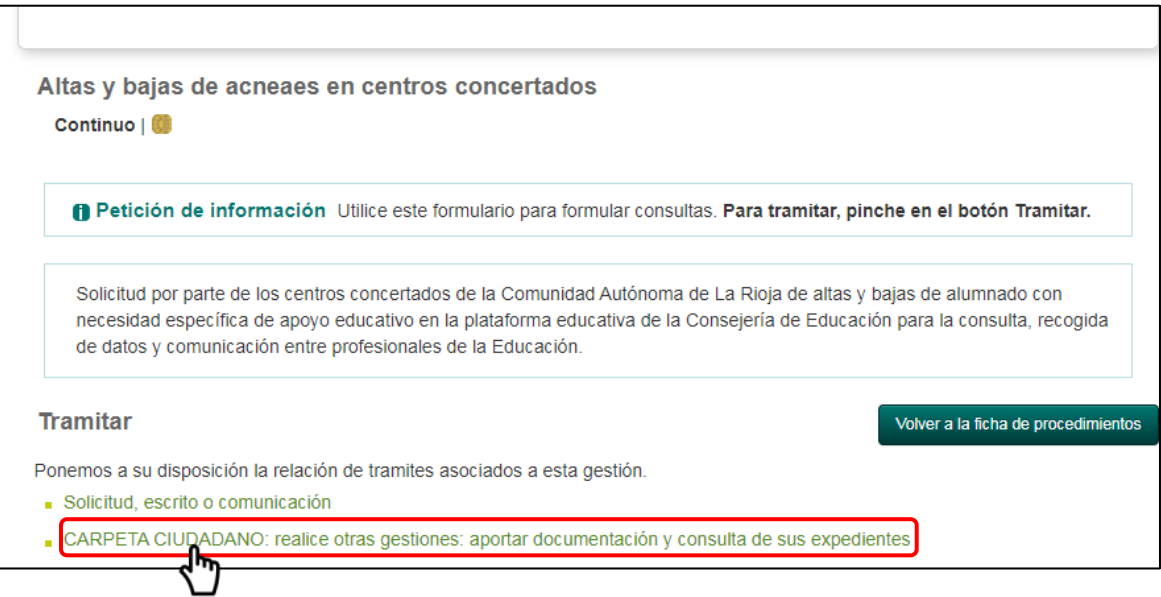

En este caso tendríamos que pinchar en la opción "Carpeta ciudadano: realice otras gestiones: aportar documentación y consulta de sus expedientes".

Conectamos con el certificado digital con el que hayamos iniciado el procedimiento anteriormente.

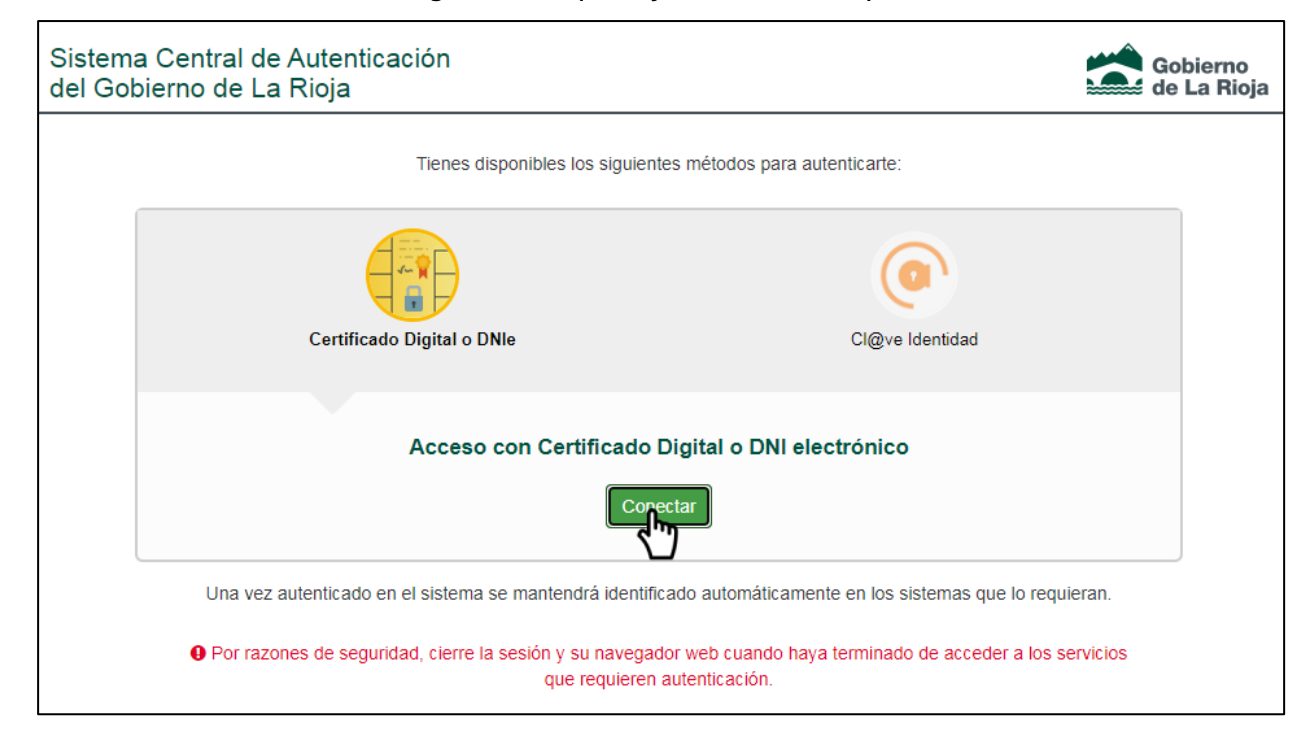

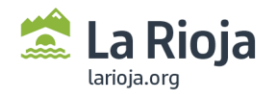

Nos aparece una pantalla de búsqueda como la siguiente (en el caso de que no aparezca, pinchar en Buscar<sup>®</sup>.

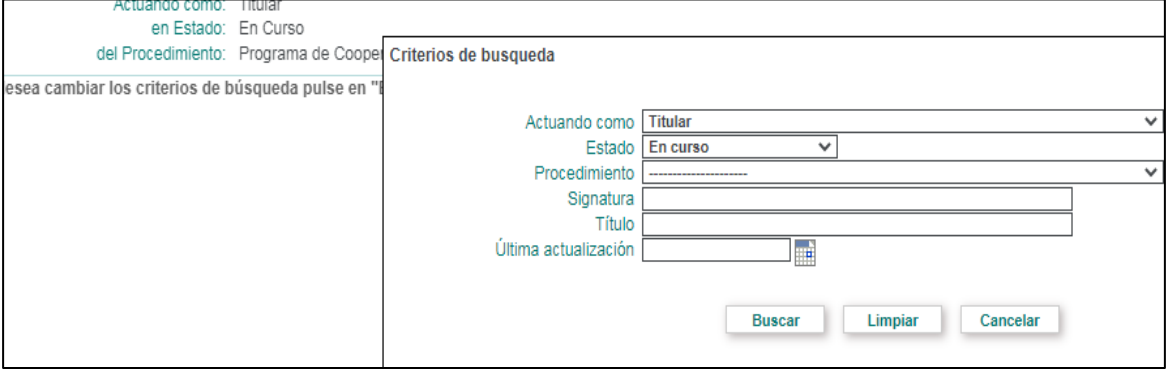

Si hemos presentado iniciado el procedimiento con el certificado del centro, seleccionamos como criterio de búsqueda "Actuando como Titular". En caso de haberlo iniciado con certificado de persona física, el criterio sería "Actuando como Representante".

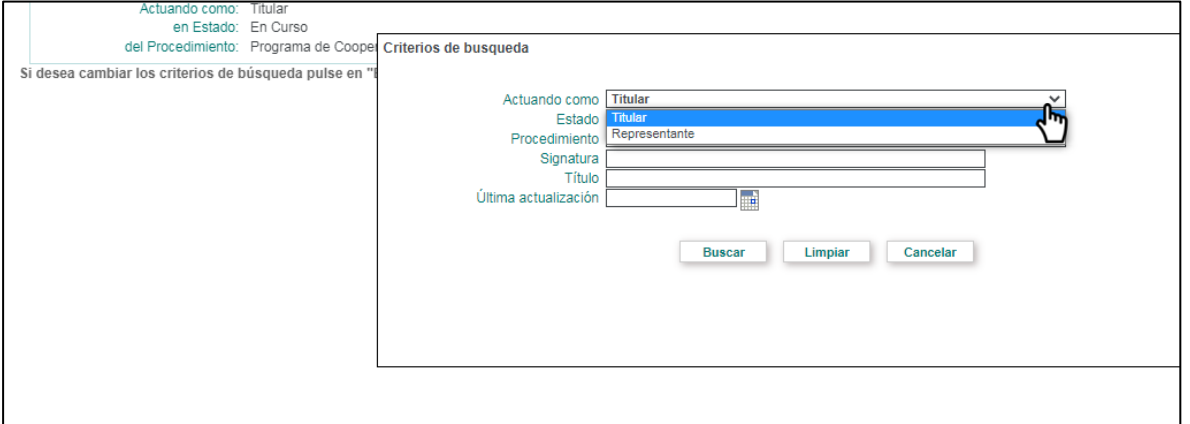

Seleccionamos el trámite correspondiente. Accedemos a la pantalla correspondiente a la tramitación del procedimiento. Pinchamos en "Aportar documentación":

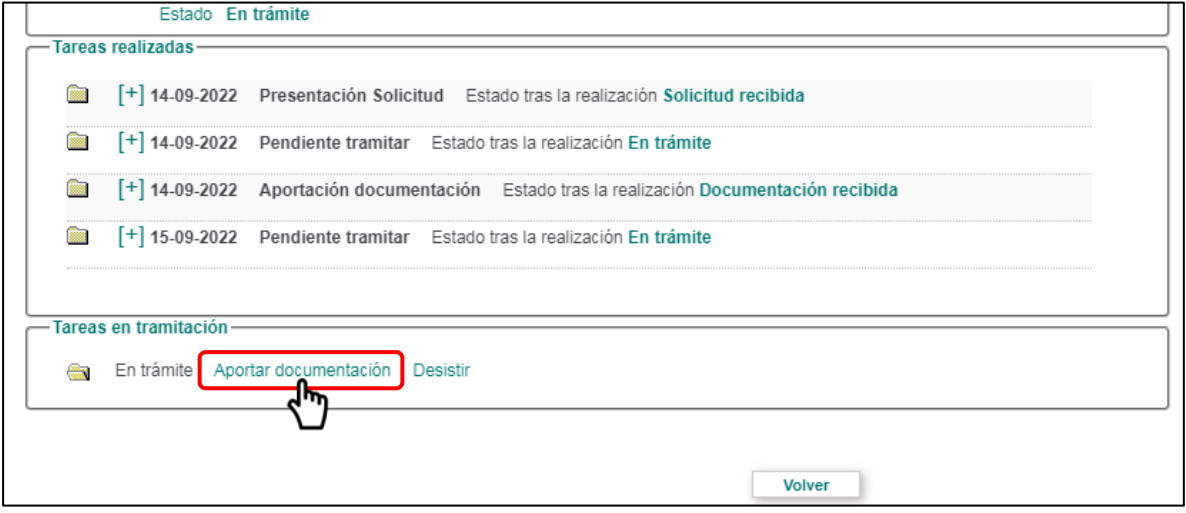

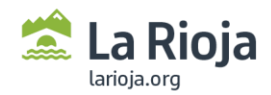

Añadimos los ficheros que queramos aportar:

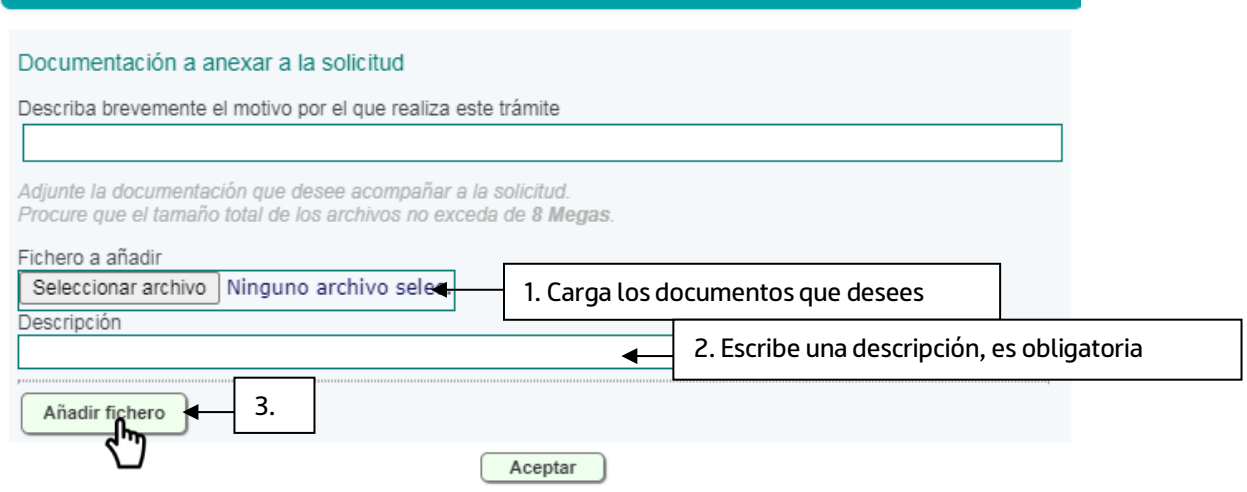

Puede repetirse la operación tantas veces como documentos necesitemos anexar.

Una vez que se hayan añadido los documentos deseados puede hacer clic en "Aceptar".